Конвертирование данных из текстовых файлов в MS EXEL

## Создание текстового файла данных

- Возможны два основных способа создания текстового файла с числовыми данными:
	- ◻ Непосредственное создание пользователем с помощью некоторого текстового редактора (в нашем случае – встроенный редактор «Блокнот»);
	- ◻ Генерация файла с помощью внешней программы.

#### Требования к формату текстового файла

- Так как файл должен быть переведен в таблицу данных, то его структура должна соответствовать табличной:
	- ◻ Запись представляет из себя строки чисел,
	- ◻ В каждой строке одинаковое количество чисел,
	- ◻ Для разделения чисел в строках используются одни и те же разделители (пробел, точка с запятой, запятая, знак табуляции и т.п.).

#### Пример исходного текстового файла, созданного в «Блокноте»

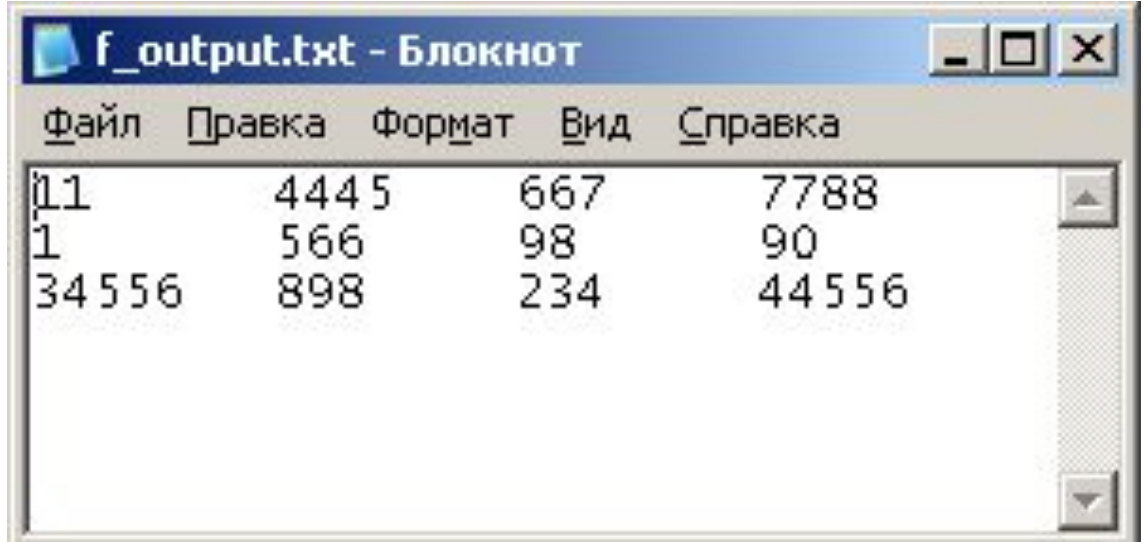

В качестве разделителей в строках использован символ табуляции.

#### Формат текстового файла, генерируемого программой

При объявлении типа файла обязательно нужно указать, что файловая переменная имеет текстовый формат, не забудьте связать эту переменную с физическим файлом на диске, открыть файл для записи и закрыть его по окончанию работы программы:

Var

…

f: text;

… Begin

```
…
Assign(f,'c:\f_output.txt'); rewrite(f);
… (вычисления и запись в файл) …
Close(f);
```
… End. Формат текстового файла, генерируемого программой

■ Если запись в строку файла осуществляется сразу для всех элементов, то она должна проводиться вместе с разделителями:

Writeln(f, x1,';',x2,';',x3)

#### Формат текстового файла, генерируемого программой

■ Если запись в строку файла осуществляется по одному элементу, то она должна иметь формат:

Write(f, x1,';'); - первый элемент строки (допечатан разделитель – точка с запятой) Write(f, x2,';'); - второй элемент строки (допечатан разделитель – точка с запятой) Writeln(f, x3); - последний элемент строки (печать с переводом строки)

#### Вид файла, сгенерированного программой

■ Если открыть сгенерированный файл в «Блокноте», он будет иметь например такой вид:

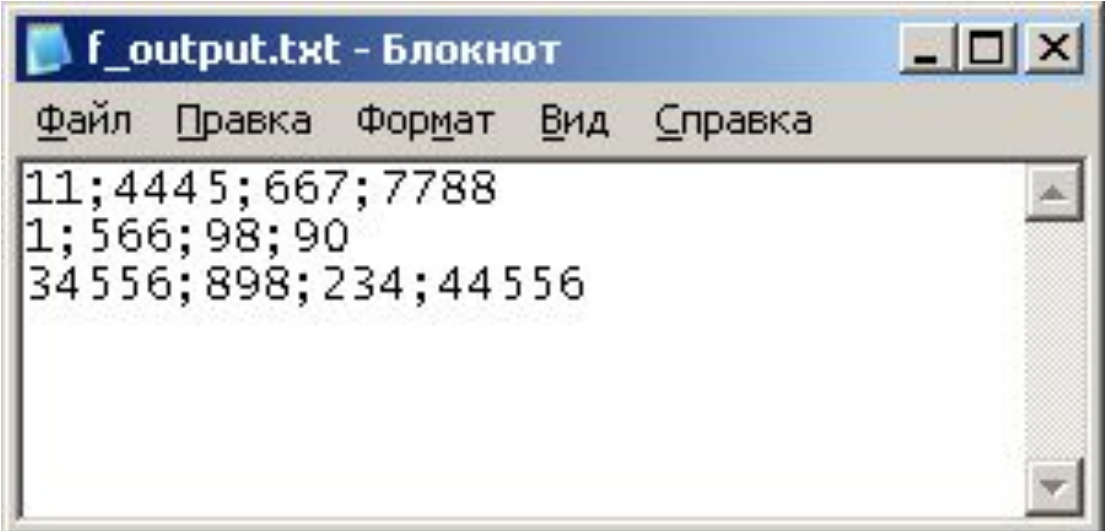

#### Конвертирование файла

- Запустите программу MS EXEL и в меню «файл» выберите опцию «открыть»,
- Настройтесь на диск С,
- В нижней части окна выбора файла укажите тип открываемых файлов: «Текстовые файлы»,
- Выберите файл с именем «f output.txt».

## Конвертирование файла

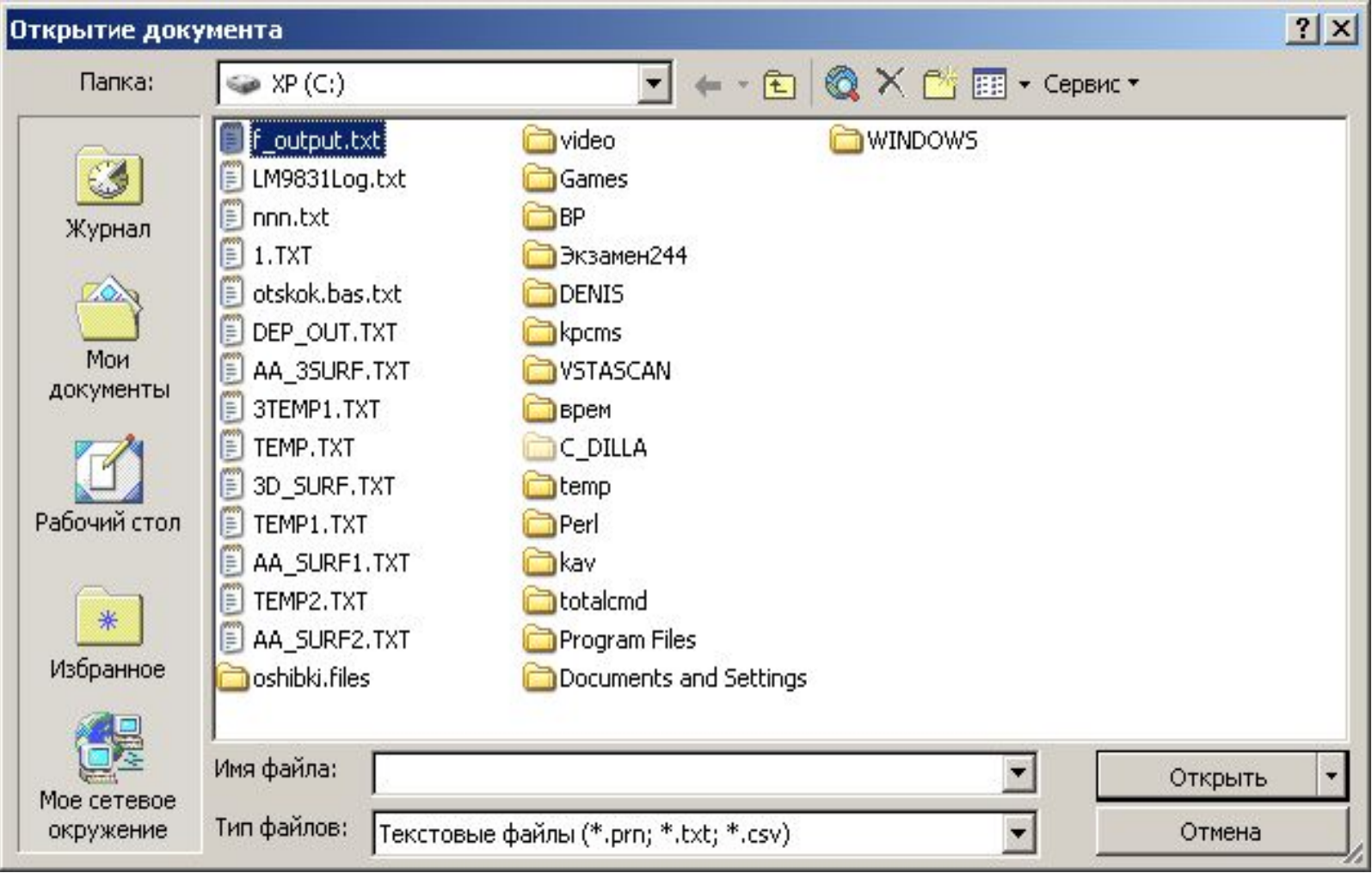

# - Контейерния фей-мет файлизуйте

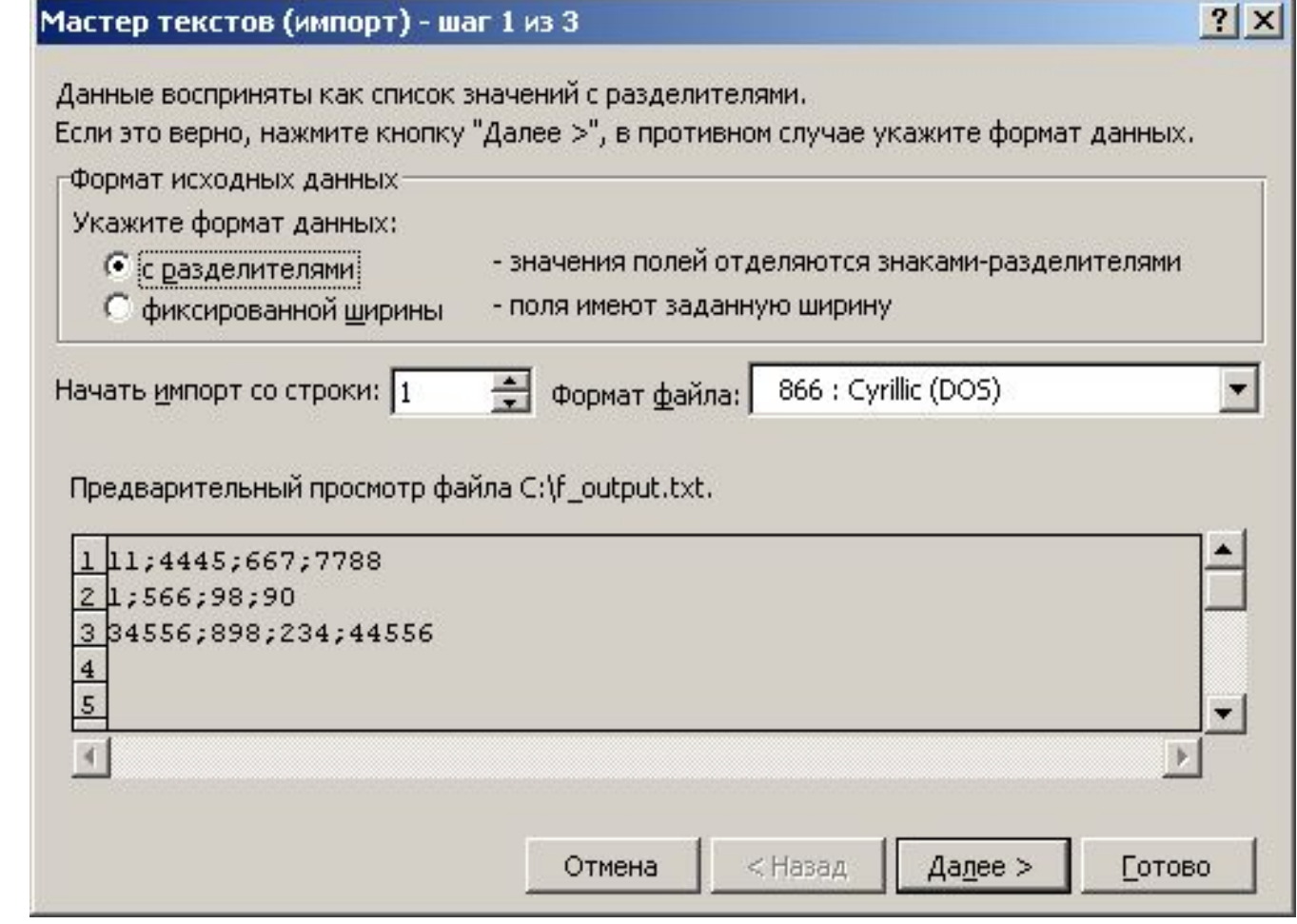

#### стве разлегителя непой и диобной Части во умолчанию<br>Період В системиС- Сиз-Сизафия Фо на третьем  $\blacksquare$ **МПЛ ПРИЗ СТЗЕЛЯ ПРИЗ 1910 СУБ СДАТРЕ**<br>Шаге выполните следующую процедуру:

Нажмите кнопку «подробнее» и выберите тип разделителя: «точка».

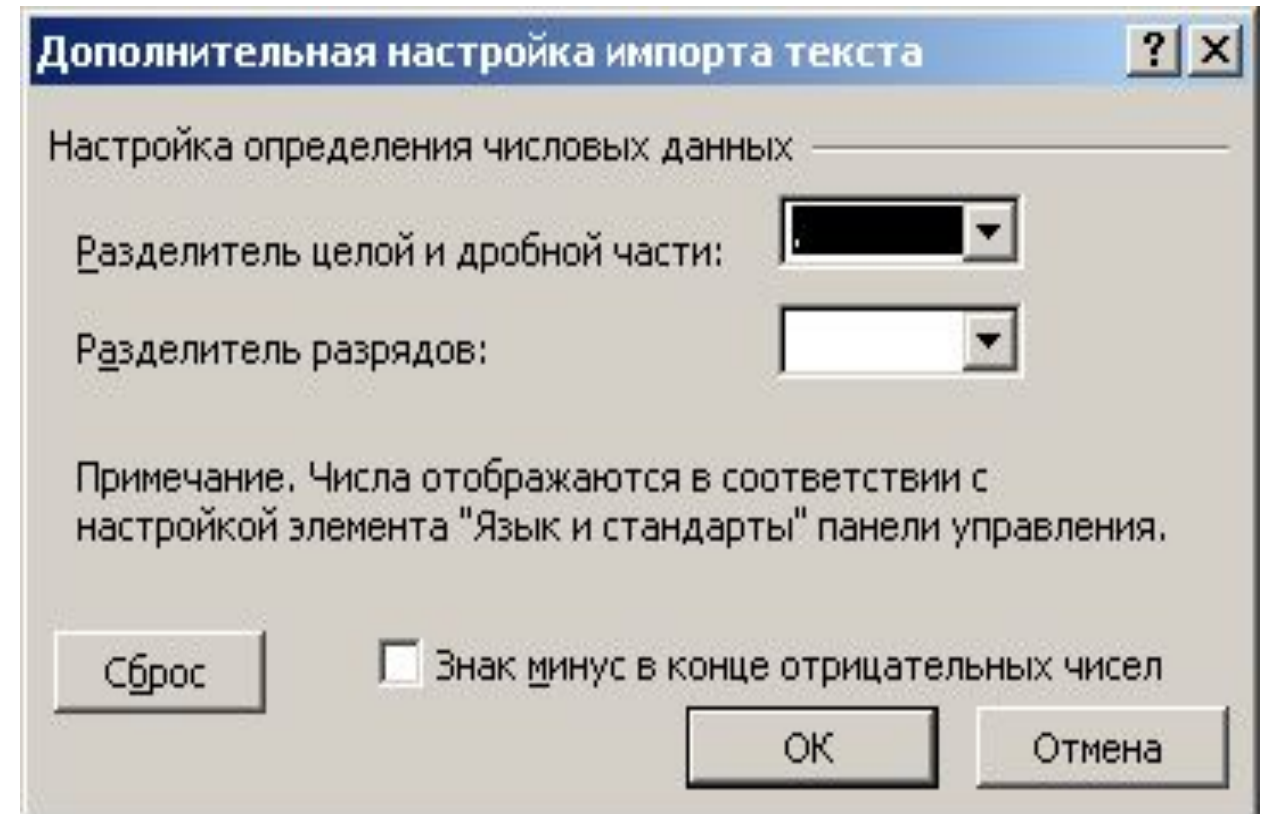

## Конвертирование файла

■ Выполнив все шаги, вы получите таблицу с конвертированными данными:

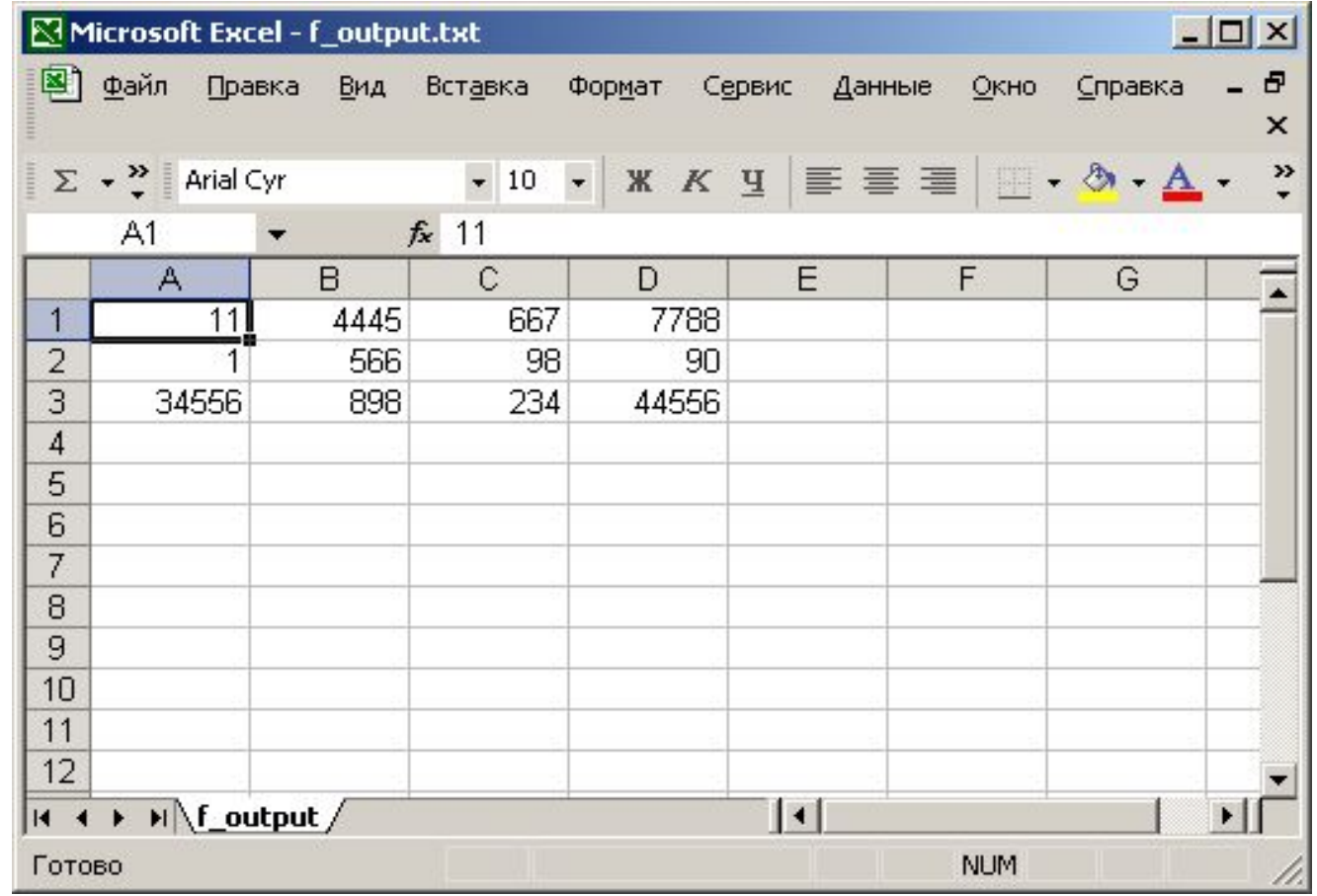